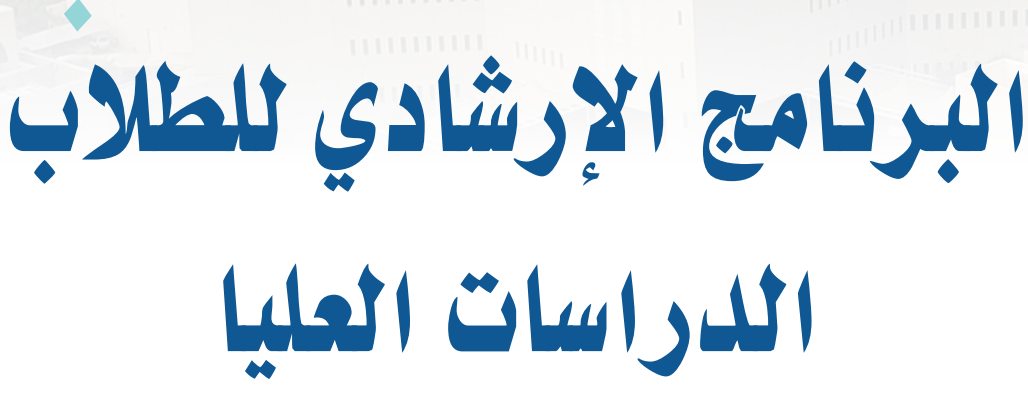

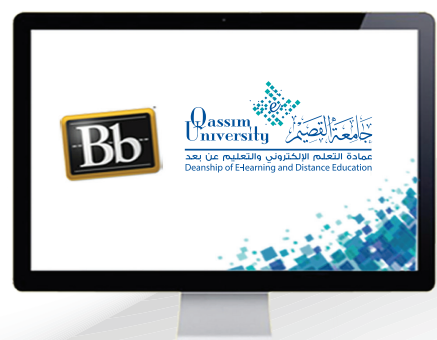

تغيير كلمة المرور

**عزيزي ع�ضو هيئة التدري�س بعد االنتهاء من قراءة هذا الملف �ستتمكن بإذن اهلل تعالى من**: **التعرف على كيفية تغيير كلمة المرور الخا�صة بك.** عزيزي الطالب لتتمكن من تغيير كلمة المرور الخاصة بك في أي وقت قم باتباع الخطوات التالية:

1. عن طريق فتح قائمة التنقل العامة بالضغط على السهم الذي يظهر بجانب اسمك في أعلى يسار الشاشة.

2. ثم قم بالضغط على خيار الإعدادات.

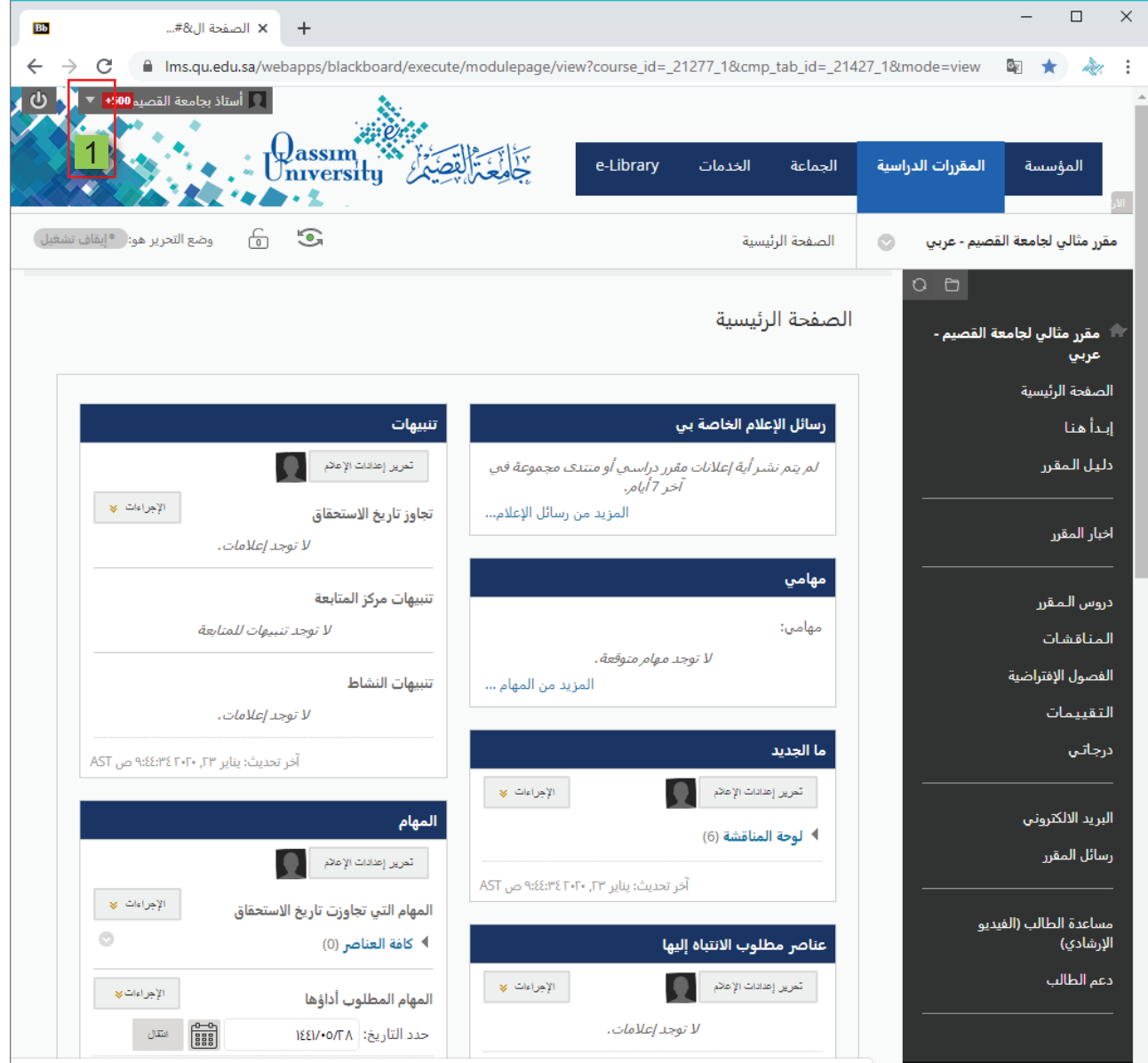

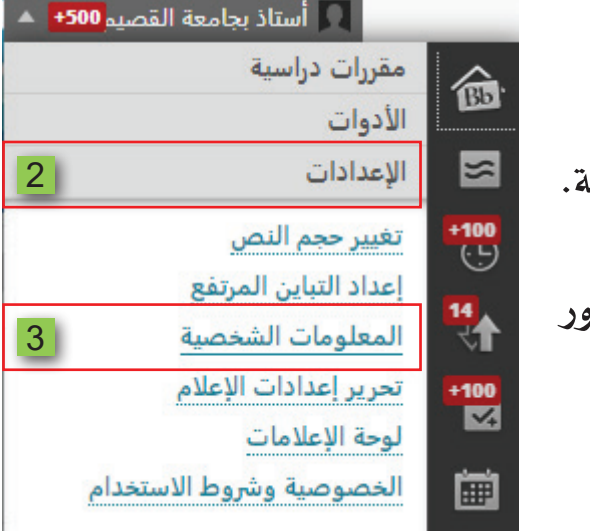

# 3. ثم اضغط على رابط المعلومات الشخصية. لتظهر لكصفحةالمعلوماتالشخصية. 4. اضغط على رابط تغيير كلمة المرور

## لتظهر لك صفحة تغيير كلمة المرور.

### المعلومات الشخصية

#### تحرير المعلومات الشخصية

تحرير المعلومات الشخصية بك. المعلومات الشخصية هي معلومات الاتصال الخاصة بك، والاسم، والعنوان، رقم الهاتف، وما إلى ذلك، استخدم "خيارات الخصوصية" لتعيين الأشخاص المسموح لهم برؤية معلوماتك الشخصية.

> تغيير كلمة المرور  $\overline{4}$ اختر كلمة مرور جديدة.

#### تخصيص الإعدادات الخاصة بي

تقوم بتحميل شكل رمزي شخصي وتعيين الارتباطات التي ستظهر بقائمة التنقل "الإعدادات الخاصة بي".

تغيير الإعدادات الشخصية قم بتعيين خيارات نص المساعدة والتقويم واللغة.

#### تعيين خيارات الخصوصية

يتم تحديد أي حقول معلوماتك الشخصية يمكن أن يطلع عليها الآخرون.

قم بكتابـة كلمـة المـرور القديمـة والتـي تـود أن تقـوم بتغييرهـا، ثـم أدخـل كلمـة المـرور الجديدة، ثم أعد كتابة كلمة المرور الجديدة مرة أخرى. 5. قم بالضغط على زر إرسال ليقوم النظام بحفظ كلمة المرور الجديدة.

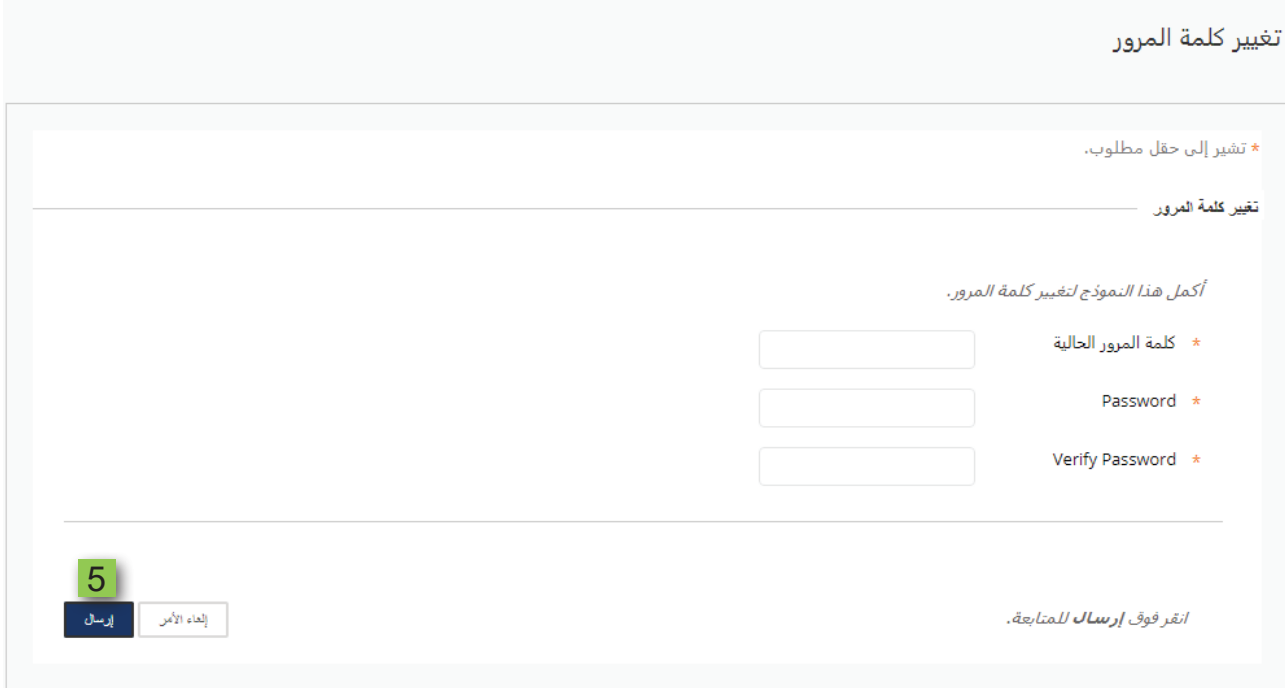